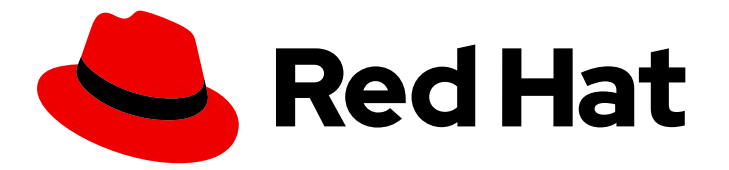

# Red Hat Decision Manager 7.3

# Getting started with decision services

Last Updated: 2021-07-30

Red Hat Customer Content Services brms-docs@redhat.com

### Legal Notice

Copyright © 2021 Red Hat, Inc.

The text of and illustrations in this document are licensed by Red Hat under a Creative Commons Attribution–Share Alike 3.0 Unported license ("CC-BY-SA"). An explanation of CC-BY-SA is available at

http://creativecommons.org/licenses/by-sa/3.0/

. In accordance with CC-BY-SA, if you distribute this document or an adaptation of it, you must provide the URL for the original version.

Red Hat, as the licensor of this document, waives the right to enforce, and agrees not to assert, Section 4d of CC-BY-SA to the fullest extent permitted by applicable law.

Red Hat, Red Hat Enterprise Linux, the Shadowman logo, the Red Hat logo, JBoss, OpenShift, Fedora, the Infinity logo, and RHCE are trademarks of Red Hat, Inc., registered in the United States and other countries.

Linux ® is the registered trademark of Linus Torvalds in the United States and other countries.

Java ® is a registered trademark of Oracle and/or its affiliates.

XFS ® is a trademark of Silicon Graphics International Corp. or its subsidiaries in the United States and/or other countries.

MySQL<sup>®</sup> is a registered trademark of MySQL AB in the United States, the European Union and other countries.

Node.js ® is an official trademark of Joyent. Red Hat is not formally related to or endorsed by the official Joyent Node.js open source or commercial project.

The OpenStack ® Word Mark and OpenStack logo are either registered trademarks/service marks or trademarks/service marks of the OpenStack Foundation, in the United States and other countries and are used with the OpenStack Foundation's permission. We are not affiliated with, endorsed or sponsored by the OpenStack Foundation, or the OpenStack community.

All other trademarks are the property of their respective owners.

### Abstract

This document describes how to create and test an example traffic violations decision service based on a Decision Model and Notation (DMN) model in Red Hat Decision Manager 7.3.

## **Table of Contents**

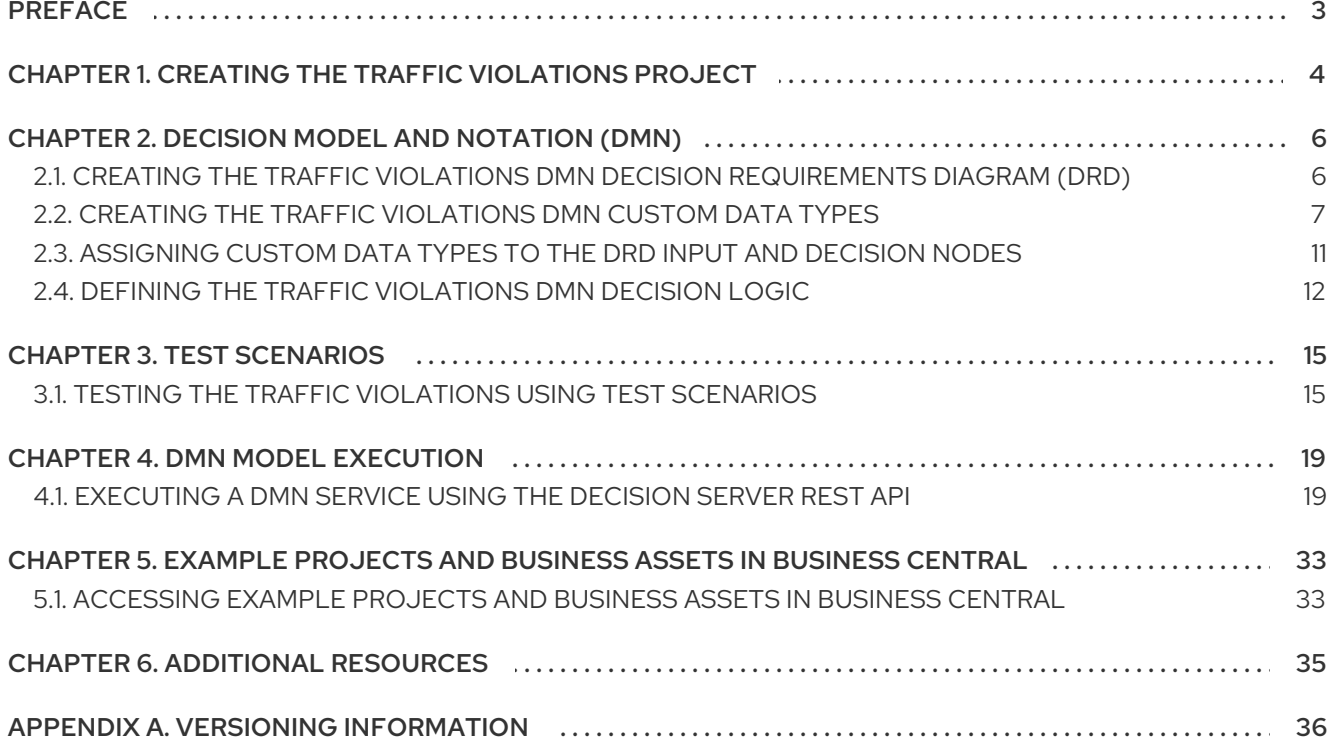

# PREFACE

<span id="page-6-0"></span>As a business rules developer, you can use Business Central in Red Hat Decision Manager to design a variety of decision services. Red Hat Decision Manager provides example projects with example decisions directly in Business Central as a reference. This document describes how to create and test a new project in Business Central for an example traffic violations decision service based on a Decision Model and Notation (DMN) model.

For more information about the DMN components and implementation in Red Hat Decision Manager, see *[Designing](https://access.redhat.com/documentation/en-us/red_hat_decision_manager/7.3/html-single/designing_a_decision_service_using_dmn_models) a decision service using DMN models* .

#### Prerequisites

- Red Hat JBoss Enterprise Application Platform 7.2 is installed. For installation information, see *Red Hat JBoss Enterprise [Application](https://access.redhat.com/documentation/en-us/red_hat_jboss_enterprise_application_platform/7.2/html-single/installation_guide/) Platform 7.2 Installation Guide* .
- Red Hat Decision Manager is installed and configured with Decision Server. For more information, see *Installing and [configuring](https://access.redhat.com/documentation/en-us/red_hat_decision_manager/7.3/html-single/installing_and_configuring_red_hat_decision_manager_on_red_hat_jboss_eap_7.2) Red Hat Decision Manager on Red Hat JBoss EAP 7.2* .
- Red Hat Decision Manager is running and you can log in to Business Central with the **developer** role. For more information, see *Planning a Red Hat Decision Manager [installation](https://access.redhat.com/documentation/en-us/red_hat_decision_manager/7.3/html-single/planning_a_red_hat_decision_manager_installation)* .

# <span id="page-7-0"></span>CHAPTER 1. CREATING THE TRAFFIC VIOLATIONS PROJECT

For this example, create a new project called **traffic-violation**. A project is a container for assets such as data objects, DMN assets, and test scenarios.

#### Procedure

- 1. Log in to Business Central.
- 2. Go to Menu → Design → Projects.

Red Hat Decision Manager provides a default space called MySpace, as shown in the following image. You can use the default space to create and test example projects.

#### Figure 1.1. Default space

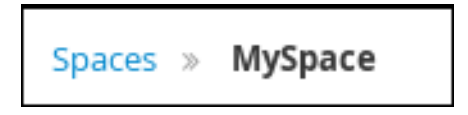

- 3. Click Add Project.
- 4. Enter **traffic-violation** in the Name field.
- 5. Click Show Advanced Options to expand the GAV fields and enter the following values:
	- Group ID: **org.kie.example.traffic**
	- Artifact ID: **traffic-violation**
	- Version: **1.0.0**
- 6. Click Add.

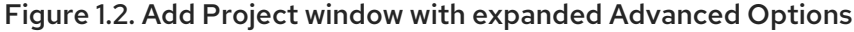

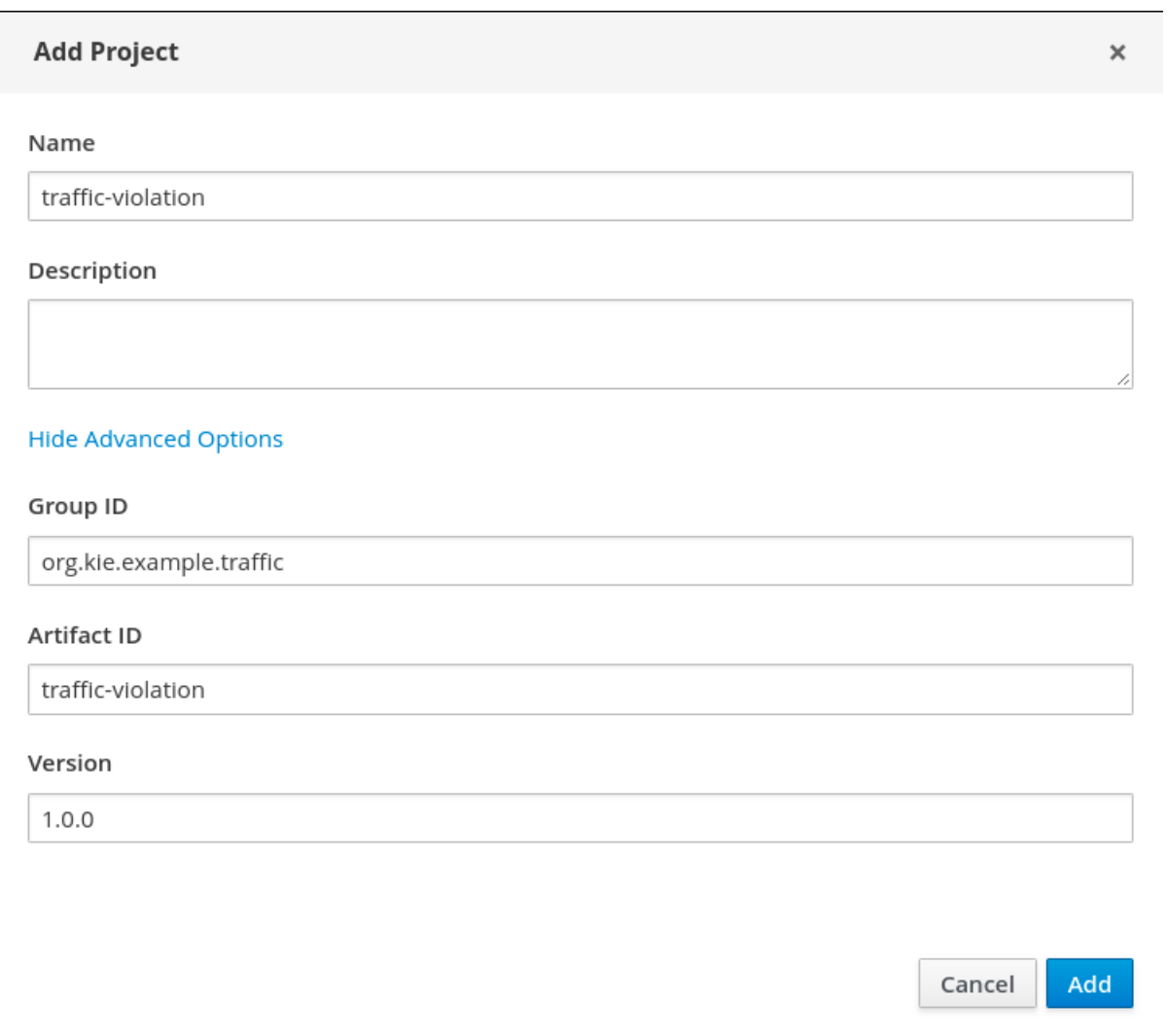

The Assets view of the project opens.

# <span id="page-9-0"></span>CHAPTER 2. DECISION MODEL AND NOTATION (DMN)

Decision Model and Notation (DMN) is a standard established by the Object Management Group (OMG) for describing and modeling operational decisions. DMN defines an XML schema that enables DMN models to be shared between DMN-compliant platforms and across organizations so that business analysts and business rules developers can collaborate in designing and implementing DMN decision services. The DMN standard is similar to and can be used together with the Business Process Model and Notation (BPMN) standard for designing and modeling business processes.

For more information about the background and applications of DMN, see the OMG Decision Model and Notation [specification.](https://www.omg.org/spec/DMN)

## <span id="page-9-1"></span>2.1. CREATING THE TRAFFIC VIOLATIONS DMN DECISION REQUIREMENTS DIAGRAM (DRD)

A decision requirements diagram (DRD) is a visual representation of your DMN model. Use the DMN designer in Business Central to design the DRD for the traffic violations project and to define the decision logic of the DRD components.

#### Figure 2.1. DRD for the Traffic Violations example

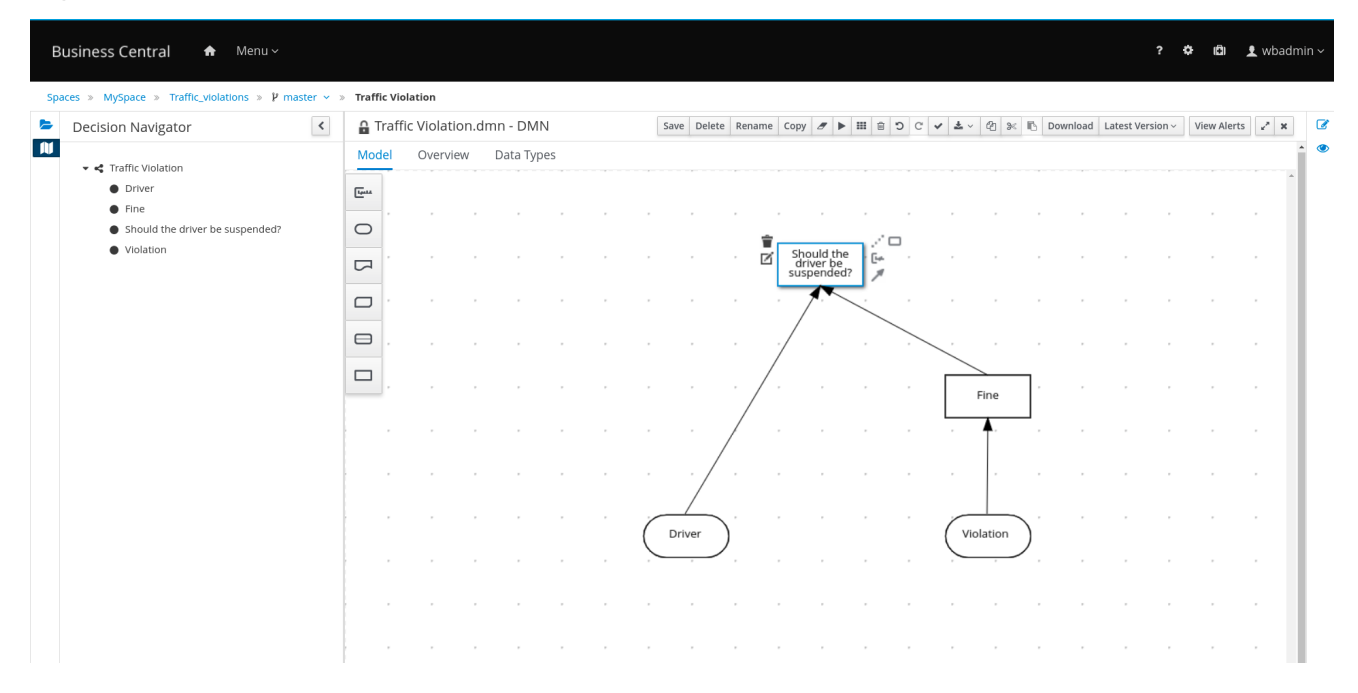

#### Prerequisite

You have created the traffic violations project in Business Central.

#### Procedure

- 1. On the traffic-violation project's home screen, click Add Asset to open the Add Asset screen.
- 2. Click DMN to open the Create new DMN dialog.
	- a. Enter **Traffic Violation** in the Name field.
	- b. From the Package list, select **org.kie.example.traffic.traffic\_violations**.
	- c. Click Ok to open the DMN asset in the DMN designer.
- 3. In the DMN designer canvas, drag two input nodes to the canvas. Double-click the input nodes and rename them as **Driver** and **Violation**.
- 4. Drag a decision node to the canvas. Double-click and rename it as **Fine**.
- 5. Click the Violation input node and select the **Create DMN Information Requirement** option to connect to the **Fine** decision node.
- 6. Drag another decision node to the canvas and double-click and rename it as **Should the driver be suspended?**.
- 7. Click the Driver input node and select the **Create DMN Information Requirement** option to connect to the **Should the driver be suspended?** decision node.
- 8. Click the Fine decision node and select the **Create DMN Information Requirement** option to connect to the **Should the driver be suspended?** decision node.
- 9. Click Save to open the Confirm Save dialog box and click Save again.

### <span id="page-10-0"></span>2.2. CREATING THE TRAFFIC VIOLATIONS DMN CUSTOM DATA **TYPES**

DMN data types determine the structure of the data that you use within a table, column, or field in a DMN boxed expression for defining decision logic. You can use default DMN data types (such as string, number, or boolean) or you can create custom data types to specify additional fields and constraints that you want to implement for the boxed expression values. Use the DMN designer's Data Types tab in Business Central to define the custom data types for the traffic violations project.

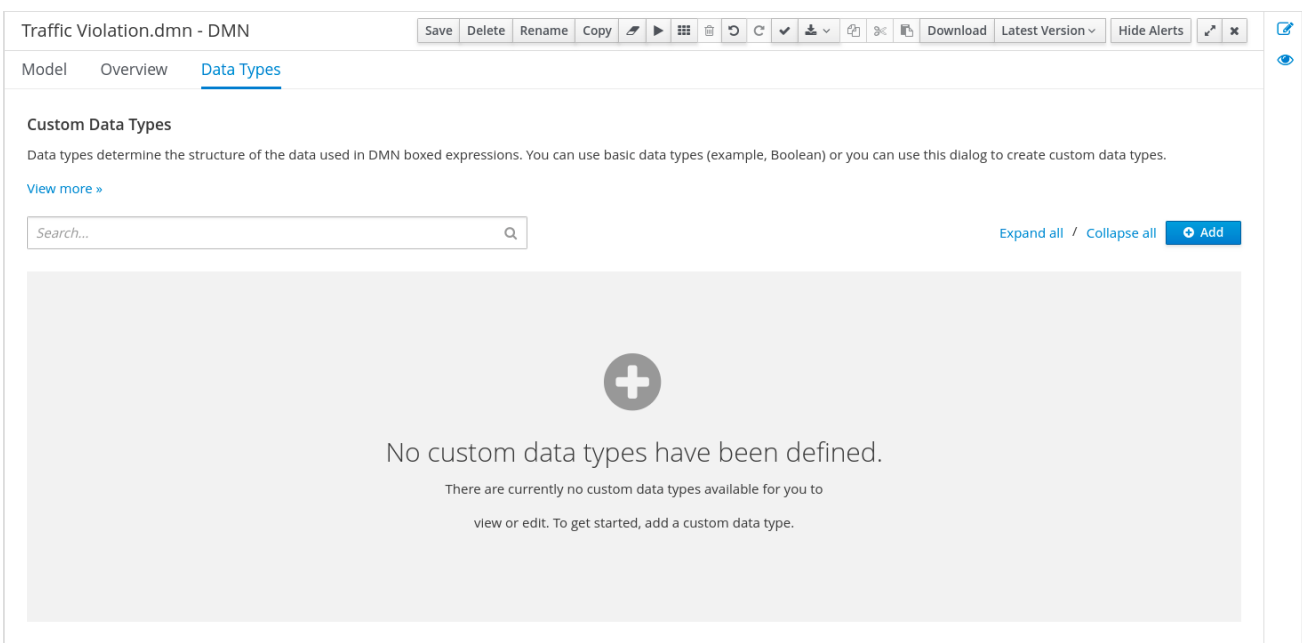

#### Figure 2.2. The custom data types tab

Alternately, you can also access the Data Types tab from the Diagram properties tab on the right. From the Diagram properties tab, click Manage from Output data types under Information item.

#### Figure 2.3. Diagram properties tab

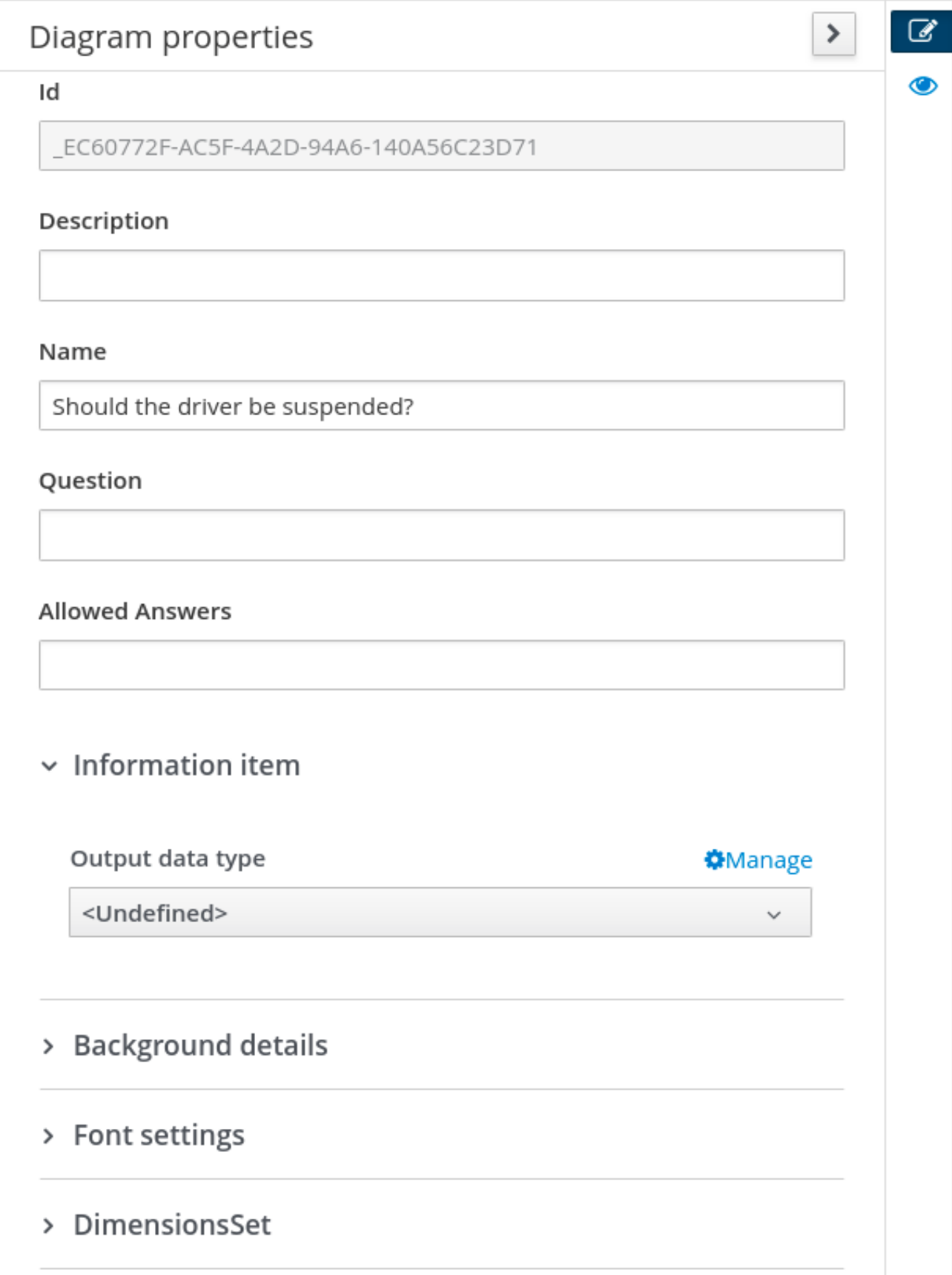

The following tables list the **Violation**, **Driver**, and **Fine** custom data types that you will create for this project.

#### Table 2.1. Driver custom data types

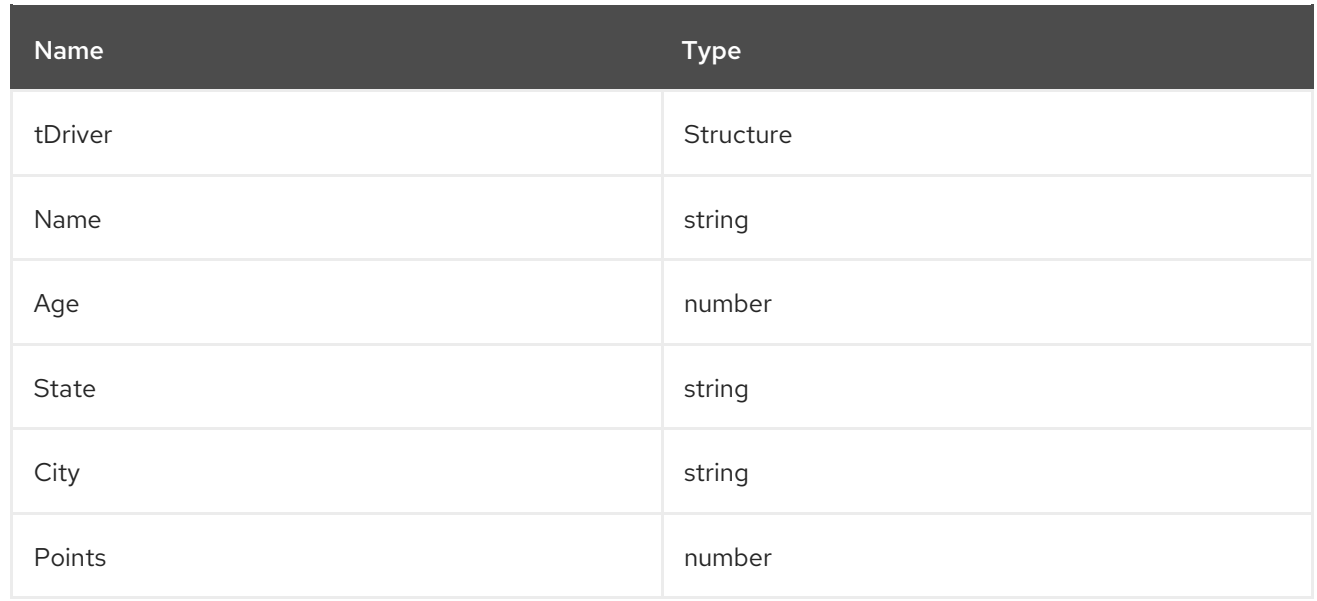

#### Table 2.2. Violation custom data types

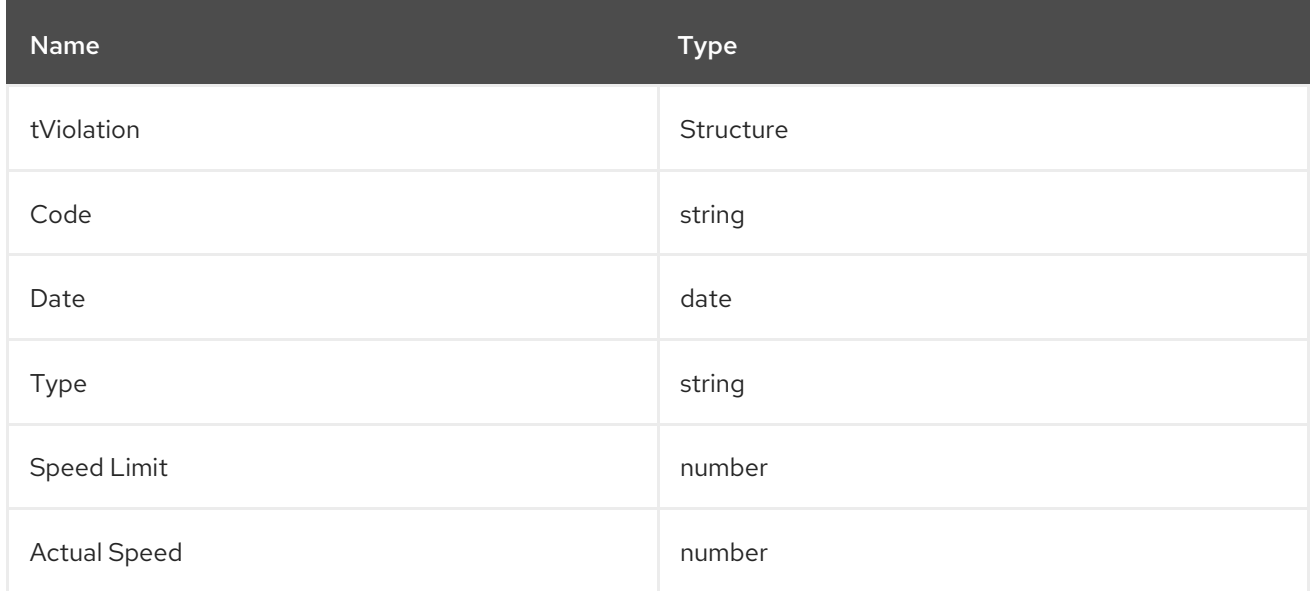

#### Table 2.3. Fine custom data types

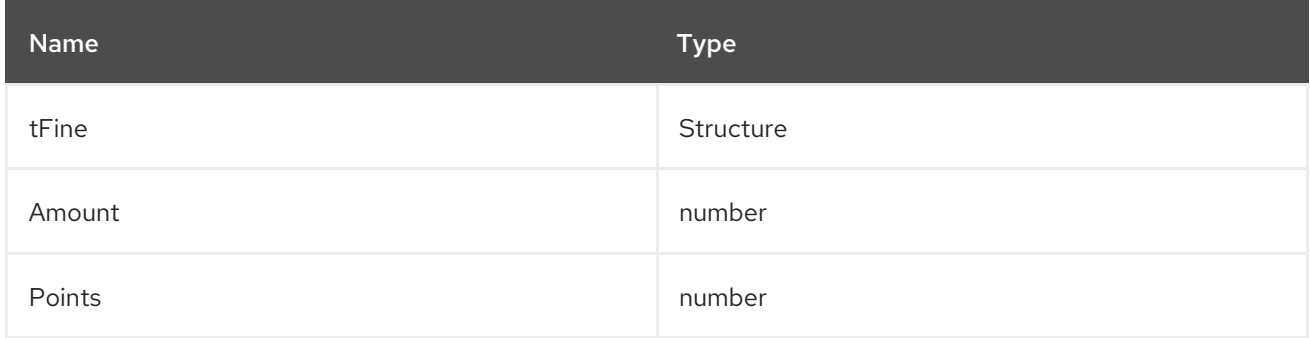

#### Prerequisite

You have created the traffic violations DMN decision requirements diagram (DRDs) in Business Central.

#### Procedure

- 1. From the Data Types tab, click Add.
- 2. First, create the tDriver custom data type. Enter **tDriver** as the Name and select **Structure** as the Type. Click Save for each data type that you add.

Figure 2.4. The tDriver custom data type

| <b>A</b> Traffic Violation.dmn - DMN                                                                                                    | Save Delete Rename Copy $\sigma$ $\blacktriangleright$ $\blacksquare$ $\blacksquare$ $\bigcirc$ $\circ$ |  | $\pm$ $\scriptstyle\rm\sim$<br>$\checkmark$ |  |                           | Hide Alerts $x^*$ x |                        | $\mathbf{z}$ |
|----------------------------------------------------------------------------------------------------|----------------------------------------------------------------------------------------------------|--|---------------------------------------------|--|---------------------------|---------------------|------------------------|--------------|
| Model<br>Data Types<br>Overview                                                                                                    |                                                                                                    |  |                                             |  |                           |                     | <b>Explore diagram</b> |              |
| <b>Custom Data Types</b>                                                                                                    |                                                                                                    |  |                                             |  |                           |                     |                        |              |
| Data types determine the structure of the data used in DMN boxed expressions. You can use basic data types (example, Boolean) or you can use this dialog to create custom data types. |                                                                                                    |  |                                             |  |                           |                     |                        |              |
| View more »                                                                                                    |                                                                                                    |  |                                             |  |                           |                     |                        |              |
| Search                                                                                                    | $\mathsf{Q}$                                                                                            |  |                                             |  | Expand all / Collapse all |                     | O Add                  |              |
|                                                                                                    |                                                                                                    |  |                                             |  |                           |                     |                        |              |
| tDriver (Structure)                                                                                                    |                                                                                                    |  |                                             |  |                           | Edit                | ÷                      |              |
| Name (string)                                                                                                    |                                                                                                    |  |                                             |  |                           | Edit                | . .                    |              |
| Age (number)                                                                                                    |                                                                                                    |  |                                             |  |                           | Edit                | - :                    |              |
|                                                                                                    |                                                                                                    |  |                                             |  |                           |                     |                        |              |
| State (string)                                                                                                    |                                                                                                    |  |                                             |  |                           | Edit                | - :                    |              |
| City (string)                                                                                                    |                                                                                                    |  |                                             |  |                           | Edit                | . .                    |              |
|                                                                                                    |                                                                                                    |  |                                             |  |                           |                     |                        |              |
| Points (number)                                                                                                    |                                                                                                    |  |                                             |  |                           | Edit                | ÷                      |              |

- 3. Next to the tDriver data type, click the three vertical dots, select Insert nested field, and add the following nested data types. Click Save for each data type that you add.
	- Name (string)
	- Age (number)
	- State (string)
	- City (string)
	- Points (number)
- 4. Next, create the tViolation data type. From the Data Types tab, click Add.

Figure 2.5. The tViolation custom data type

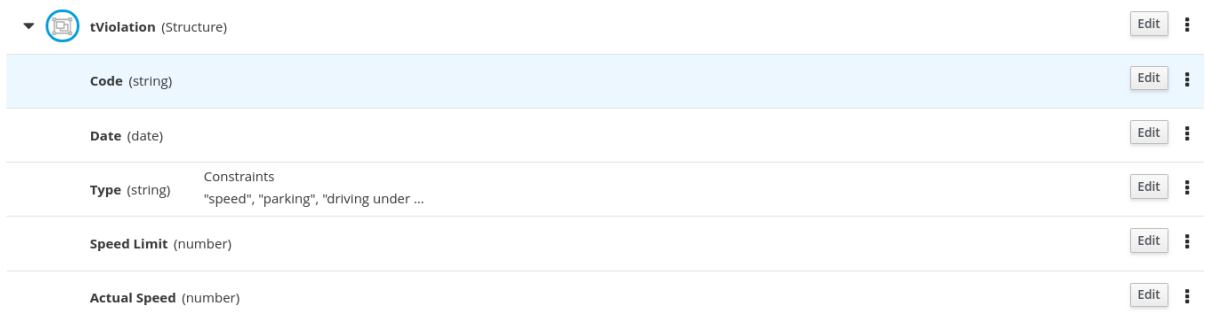

- 5. Enter **tViolation** as the Name and select **Structure** as the Type. Click Save to save the data type.
- 6. Next to the tViolation data type, click the three vertical dots, select Insert nested field, and add the following nested data types. Click Save for each data type that you add.
	- Code (string)
- Date (date)
- Type (string)
- Speed Limit (number)
- Actual Speed (number)

7. For the nested **Type** data type that you created, click Edit → Constraints → Enumeration and

add the following constraints. Click the check icon to save each enumeration constraint that you add.

- **"speed"**
- **"parking"**
- **"Driving under the influence?"**
- 8. Finally, create the tFine data type. From the Data Types tab, click Add.

#### Figure 2.6. The tFine custom data type

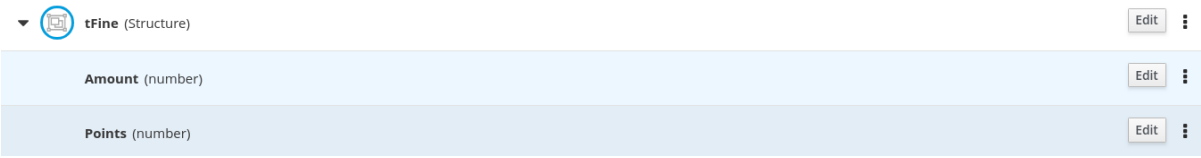

- 9. Enter **tFine** as the Name and select **Structure** as the Type. Click Save to save the data type.
- 10. Next to the tFine data type, click the three vertical dots, select Insert nested field, and add the following nested data types. Click Save for each data type that you add.
	- Amount (number)
	- Points (number)
- 11. Once all the three custom data types are created, click Save to open the Confirm Save dialog box and click Save again.

### <span id="page-14-0"></span>2.3. ASSIGNING CUSTOM DATA TYPES TO THE DRD INPUT AND DECISION NODES

After you create the DMN custom data types, assign them to the appropriate DMN Input Data and DMN Decision nodes in the traffic violations DRD.

#### Prerequisite

You have created the traffic violations DMN custom data types in Business Central.

#### Procedure

1. Click the Model tab on the DMN designer and click Diagram properties in the top-right corner of the DMN designer to expose the DRD properties.

- 2. In the DRD, select the Driver input data node and in the Diagram properties panel, set Output data type to **tDriver**.
- 3. Select the Violation input data node and set the Output data typeto **tViolation**.
- 4. Select the Fine input data node and set the Output data typeto **tFine**.
- 5. Select the Should the driver be suspended?decision node and set the following properties:
	- Output data type: **string**
	- Question: **Should the driver be suspended due to points on his driver license?**
	- Allowed Answers: **"Yes","No"**
- 6. Click Save to open the Confirm Save dialog box and click Save again.

You have assigned the custom data types to your DRD's input and decision nodes.

### <span id="page-15-0"></span>2.4. DEFINING THE TRAFFIC VIOLATIONS DMN DECISION LOGIC

To calculate the fine and to decide whether the driver is to be suspended or not, you can define the traffic violations DMN decision logic using a DMN decision table and context boxed expression.

#### Figure 2.7. Fine decision table

**A** Traffic Violation.dmn - DMN

Model Overview Data Types

« Back to "Fine"

DecisionTable

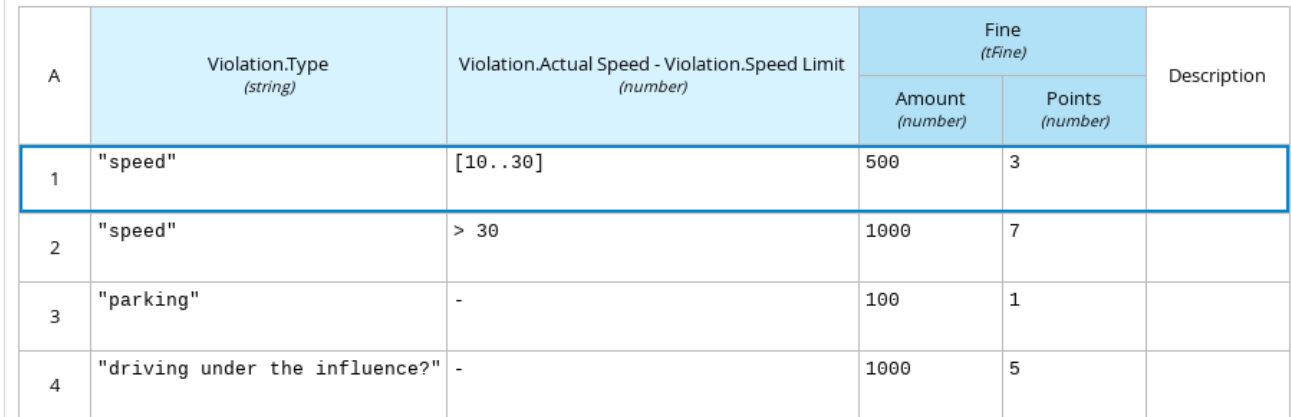

#### Figure 2.8. Should the driver be suspended? context boxed expression

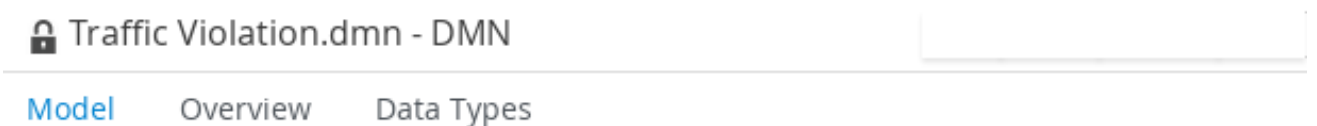

#### « Back to "Should the driver be suspended?"

# Context

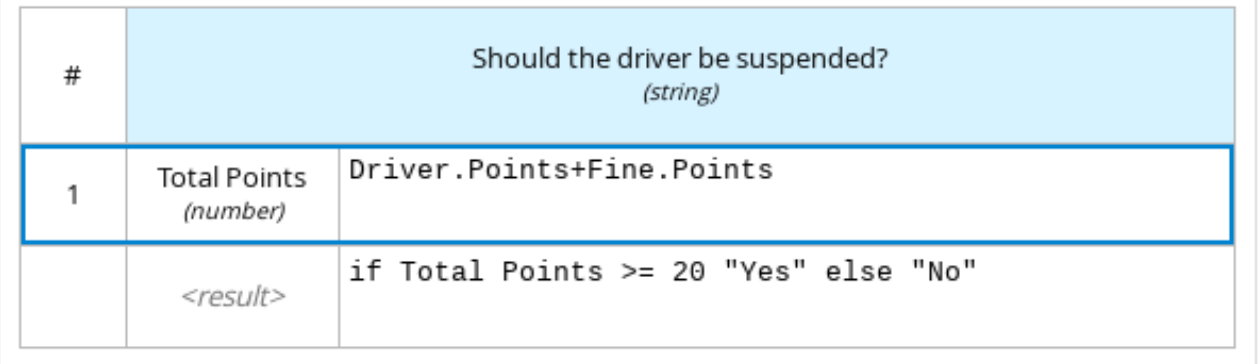

#### Prerequisite

You have assigned the DMN custom data types to the appropriate decision and input nodes in the traffic violations DRD in Business Central.

#### Procedure

- 1. To calculate fine, in the DMN designer canvas, select the Fine decision node and click the Edit icon to open the DMN boxed expression designer.
- 2. Click Select expression  $\rightarrow$  Decision Table.
- 3. For the Violation.Date, Violation.Code, and Violation.Speed Limit parameter fields, right-click and select Delete Input Clause for each field.
- 4. Click the Violation.Actual Speed column header and enter the expression **Violation.Actual Speed - Violation.Speed Limit** in the Name field.
- 5. Right-click the Fine parameter field and select either **Insert Output Clause left** or **Insert Output Clause right**.
- 6. Click the output-2 column sub-header, enter **Amount** in the Name field, and select **number** from the Data Type field.
- 7. Similarly, click the output-1 column sub-header, enter **Points** in the Name field, and select **number** from the Data Type field.
- 8. Next, enter the following values in the first row of the decision table:
	- Violation.Type: **"speed"**
	- Violation.Actual Speed Violation.Speed Limit: **[10..30]**
	- Amount: **500**
- Points: **3** Right-click the first row and select **Insert rule below** to add another row.
- 9. Enter the following values in the second row of the decision table:
	- Violation.Type: **"speed"**
	- Violation.Actual Speed Violation.Speed Limit: **> 30**
	- Amount: **1000**
	- Points: **7** Right-click the second row and select **Insert rule below** to add another row.
- 10. Enter the following values in the third row of the decision table:
	- Violation.Type: **"parking"**
	- Violation.Actual Speed Violation.Speed Limit: **-**
	- Amount: **100**
	- Points: **1** Right-click the third row and select **Insert rule below** to add another row.
- 11. Enter the following values in the fourth row of the decision table:
	- Violation.Type: **"driving under the influence"**
	- Violation.Actual Speed Violation.Speed Limit: **-**
	- Amount: **1000**
	- Points: **5**
- 12. Click Save to open the Confirm Save dialog box and click Save again.
- 13. To define the driver suspension rule, return to the DMN designer canvas, select the Should the driver be suspended? decision node, and click the Edit icon to open the DMN boxed expression designer.
- 14. Click Select expression → Context.
- 15. Click ContextEntry-1, enter **Total Points** as the Name, and select **number** as the Data Type.
- 16. Click the cell next to Total Points, select **Literal Expression** from the context menu, and enter **Driver.Points + Fine.Points** as the expression.
- 17. In the cell below Driver.Points + Fine.Points, select **Literal Expression** from the context menu, and enter **if Total Points >= 20 then "Yes" else "No"**.
- 18. Click Save to open the Confirm Save dialog box and click Save again. You have defined how to calculate the fine and the context for deciding when to suspend the driver. You can navigate to the traffic-violation project page and click Build to build the example project and address any errors noted in the **Alerts** panel.

# CHAPTER 3. TEST SCENARIOS

<span id="page-18-0"></span>Test scenarios in Red Hat Decision Manager enable you to validate the functionality of business rules and business rule data (for rules-based test scenarios) or the DMN models (for DMN-based test scenarios) before deploying them into a production environment. With a test scenario, you use data from your project to set given conditions and expected results based on one or more defined business rules. When you run the scenario, the expected results and actual results of the rule instance are compared. If the expected results match the actual results, the test is successful. If the expected results do not match the actual results, then the test fails.

With the Test Scenarios designer, you execute all scenarios from the **.scesim** file at one time, whereas with the Test Scenarios (Legacy) designer, you can execute test scenarios one at a time or as a group. The group execution contains all the scenarios from one package. Test scenarios are independent, so one scenario cannot affect or modify the other. You can run test scenarios at any time during project development in Business Central. You do not have to compile or deploy your decision service to run test scenarios.

You can import data objects from different packages to the same project package as the test scenario. Assets in the same package are imported by default. After you create the necessary data objects and the test scenario, you can use the Data Objects tab of the test scenarios designer to verify that all required data objects are listed or to import other existing data objects by adding a New item.

### <span id="page-18-1"></span>3.1. TESTING THE TRAFFIC VIOLATIONS USING TEST SCENARIOS

Use the test scenarios designer in Business Central to test the DMN decision requirements diagrams (DRDs) and define decision logic for the traffic violations project.

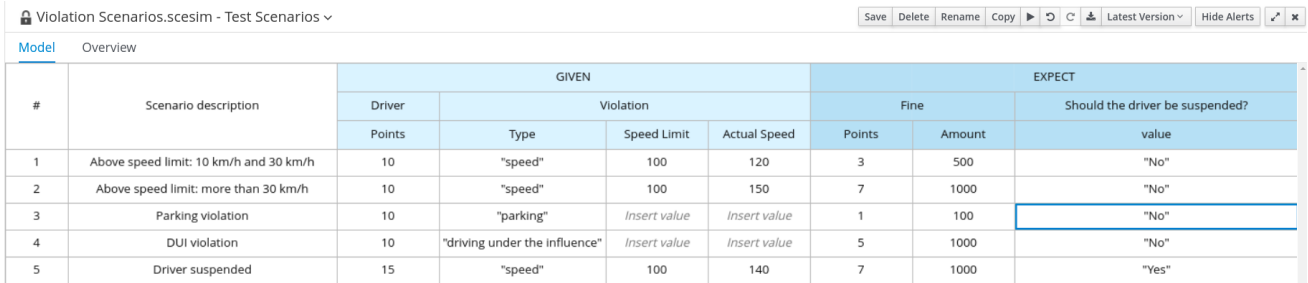

#### Figure 3.1. Test scenario for the traffic violations example

#### **Prerequisite**

You have successfully build the traffic violations project in Business Central.

#### Procedure

- 1. On the traffic-violation project's home screen, click Add Asset to open the Add Asset screen.
- 2. Click Test Scenario to open the Create new Test Scenariodialog.
	- a. Enter **Violation Scenarios** in the Test Scenario field.
	- b. From the Package list, select **org.kie.example.traffic.traffic\_violations**.
	- c. Select **DMN** as the Source type.
	- d. From the Choose a DMN assetlist, select the path to the DMN asset.
- e. Click Ok to open the Violation Scenarios test scenario in the Test Scenarios designer.
- 3. Under Driver column sub-header, right-click the State, City, Age, and Name value cells and select Delete column from the context menu options to remove them.
- 4. Under Violation column sub-header, right-click the Date and Code value cells and select Delete column to remove them.
- 5. Enter the following information in the first row of the test scenarios:
	- Scenario description: **Above speed limit: 10km/h and 30 km/h**
	- Points (under Given column header): **10**
	- Type: **"speed"**
	- Speed Limit: **100**
	- Actual Speed: **120**
	- Points (under Expect column header): **3**
	- Amount: **500**
	- Should the driver be suspended?: **"No"** Right-click the first row and select Insert row belowto add another row.
- 6. Enter the following information in the second row of the test scenarios:
	- Scenario description: **Above speed limit: more than 30 km/h**
	- Points (under Given column header): **10**
	- Type: **"speed"**
	- Speed Limit: **100**
	- Actual Speed: **150**
	- Points (under Expect column header): **7**
	- Amount: **1000**
	- Should the driver be suspended?: **"No"** Right-click the second row and select Insert row belowto add another row.
- 7. Enter the following information in the third row of the test scenarios:
	- Scenario description: **Parking violation**
	- Points (under Given column header): **10**
	- Type: **"parking"**
	- Speed Limit: **-**
	- Actual Speed: **-**
- Points (under Expect column header): **1**
- Amount: **100**
- Should the driver be suspended?: **"No"** Right-click the third row and select Insert row belowto add another row.
- 8. Enter the following information in the fourth row of the test scenarios:
	- Scenario description: **DUI violation**
	- Points (under Given column header): **10**
	- Type: **"driving under the influence"**
	- **Speed Limit:** leave blank
	- Actual Speed: leave blank
	- Points (under Expect column header): **5**
	- Amount: **1000**
	- Should the driver be suspended?: **"No"** Right-click the fourth row and select Insert row belowto add another row.
- 9. Enter the following information in the fifth row of the test scenarios:
	- Scenario description: **Driver suspended**
	- Points (under Given column header): **15**
	- Type: **"speed"**
	- Speed Limit: **100**
	- Actual Speed: **140**
	- Points (under Expect column header): **7**
	- Amount: **1000**
	- Should the driver be suspended?: **"Yes"**
- 10. Click Save to open the Confirm Save dialog box and click Save again.
- 11. Click the play button to check whether the test scenarios pass or fail.

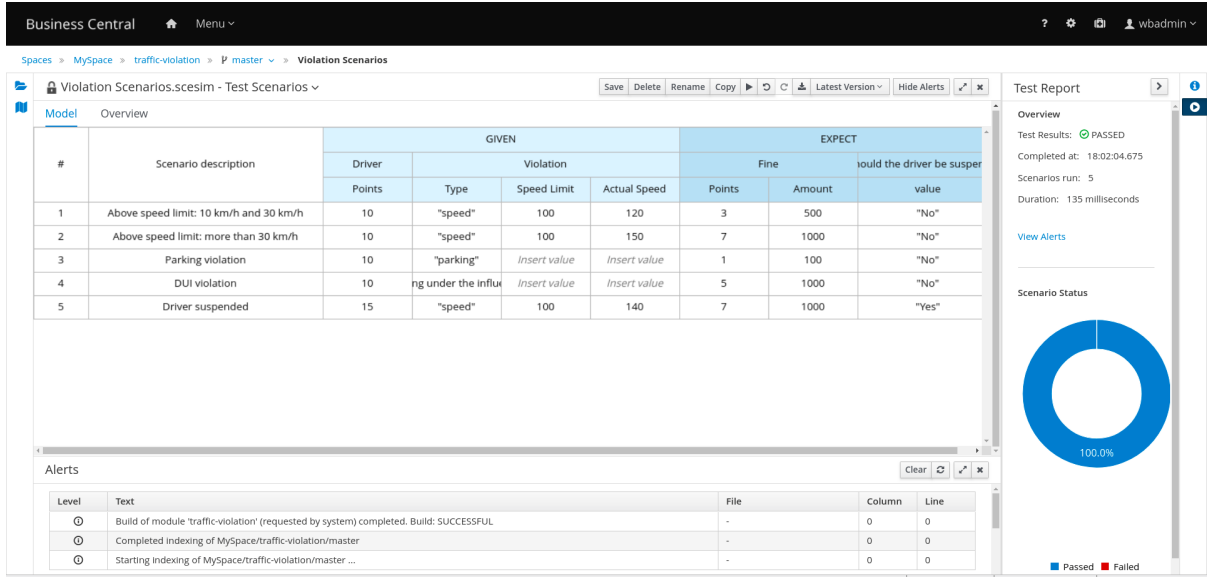

### Figure 3.2. Test scenario execution result for the traffic violations example

In case of failure, correct the errors and run the test scenarios again.

# CHAPTER 4. DMN MODEL EXECUTION

<span id="page-22-0"></span>You can create or import DMN files in your Red Hat Decision Manager project using Business Central or package the DMN files as part of your project knowledge JAR (KJAR) file without Business Central. After you implement your DMN files in your Red Hat Decision Manager project, you can execute the DMN decision service by deploying the KIE container that contains it to Decision Server for remote access and interacting with the container using the Decision Server REST API.

For information about including external DMN assets with your project packaging and deployment method, see *[Packaging](https://access.redhat.com/documentation/en-us/red_hat_decision_manager/7.3/html-single/packaging_and_deploying_a_red_hat_decision_manager_project) and deploying a Red Hat Decision Manager project* .

### <span id="page-22-1"></span>4.1. EXECUTING A DMN SERVICE USING THE DECISION SERVER REST API

Directly interacting with the REST endpoints of Decision Server provides the most separation between the calling code and the decision logic definition. The calling code is completely free of direct dependencies, and you can implement it in an entirely different development platform such as **node.js** or **.net**. The examples in this section demonstrate Nix-style curl commands but provide relevant information to adapt to any REST client.

For more [information](https://access.redhat.com/documentation/en-us/red_hat_decision_manager/7.3/html-single/interacting_with_red_hat_decision_manager_using_kie_apis) about the Decision Server REST API, see *Interacting with Red Hat Decision Manager using KIE APIs*.

#### Prerequisites

- Decision Server is installed and configured, including a known user name and credentials for a user with the **kie-server** role. For [installation](https://access.redhat.com/documentation/en-us/red_hat_decision_manager/7.3/html-single/planning_a_red_hat_decision_manager_installation) options, see *Planning a Red Hat Decision Manager installation*.
- A KIE container is deployed in Decision Server in the form of a KJAR that includes the DMN model, ideally compiled as an executable model for more efficient execution:

mvn clean install -DgenerateDMNModel=yes

For more information about project packaging and deployment and executable models, see *[Packaging](https://access.redhat.com/documentation/en-us/red_hat_decision_manager/7.3/html-single/packaging_and_deploying_a_red_hat_decision_manager_project) and deploying a Red Hat Decision Manager project* .

You have the container ID of the KIE container containing the DMN model. If more than one model is present, you must also know the model namespace and model name of the relevant model.

#### Procedure

- 1. Determine the base URL for accessing the Decision Server REST API endpoints. This requires knowing the following values (with the default local deployment values as an example):
	- Host (**localhost**)
	- Port (**8080**)
	- Root context (**kie-server**)
	- Base REST path (**services/rest/**)

Example base URL in local deployment for the traffic violations project:

#### **http://localhost:8080/kie-server/services/rest/server/containers/Traffic-Violation\_1.0.0**

2. Determine user authentication requirements.

When users are defined directly in the Decision Server configuration, HTTP Basic authentication is used and requires the user name and password. Successful requests require that the user have the **kie-server** role.

The following example demonstrates how to add credentials to a curl request:

curl -u username:password <request>

If Decision Server is configured with Red Hat Single Sign-On, the request must include a bearer token:

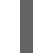

curl -H "Authorization: bearer \$TOKEN" <request>

3. Specify the format of the request and response. The REST API endpoints work with both JSON and XML formats and are set using request headers:

#### JSON

curl -H "accept: application/json" -H "content-type: application/json"

XML

curl -H "accept: application/xml" -H "content-type: application/xml"

4. (Optional) Query the container for a list of deployed decision models: [GET] **server/containers/{containerId}/dmn**

Example curl request:

curl -u wbadmin:wbadmin -H "accept: application/xml" -X GET "http://localhost:8080/kieserver/services/rest/server/containers/Traffic-Violation\_1.0.0/dmn"

Sample XML output:

```
<?XML VERSION="1.0" ENCODING="UTF-8" STANDALONE="YES"?>
<RESPONSE TYPE="SUCCESS" MSG="OK MODELS SUCCESSFULLY RETRIEVED
FROM CONTAINER 'TRAFFIC-VIOLATION_1.0.0'">
 <DMN-MODEL-INFO-LIST>
    <MODEL>
     <MODEL-NAMESPACE>HTTPS://GITHUB.COM/KIEGROUP/DROOLS/KIE-
DMN/_60B01F4D-E407-43F7-848E-258723B5FAC8</MODEL-NAMESPACE>
     <MODEL-NAME>TRAFFIC VIOLATION</MODEL-NAME>
     <MODEL-ID>_2CD7D1AA-BD84-4B43-AD21-B0342ADE655A</MODEL-ID>
     <DECISIONS>
       <DMN-DECISION-INFO>
         <DECISION-ID>_23428EE8-DC8B-4067-8E67-9D7C53EC975F</DECISION-
ID>
         <DECISION-NAME>FINE</DECISION-NAME>
       </DMN-DECISION-INFO>
       <DMN-DECISION-INFO>
```
<DECISION-ID>\_B5EEE2B1-915C-44DC-BE43-C244DC066FD8</DECISION-ID> <DECISION-NAME>SHOULD THE DRIVER BE SUSPENDED?</DECISION-NAME> </DMN-DECISION-INFO> </DECISIONS> <INPUTS> <DMN-INPUTDATA-INFO> <INPUTDATA-ID>\_CEB959CD-3638-4A87-93BA-03CD0FB63AE3</INPUTDATA-ID> <INPUTDATA-NAME>VIOLATION</INPUTDATA-NAME> <INPUTDATA-TYPEREF> <NAMESPACE-URI>HTTPS://GITHUB.COM/KIEGROUP/DROOLS/KIE-DMN/\_60B01F4D-E407-43F7-848E-258723B5FAC8</NAMESPACE-URI> <LOCAL-PART>TVIOLATION</LOCAL-PART> <PREFIX></PREFIX> </INPUTDATA-TYPEREF> </DMN-INPUTDATA-INFO> <DMN-INPUTDATA-INFO> <INPUTDATA-ID>\_B0E810E6-7596-430A-B5CF-67CE16863B6C</INPUTDATA-ID> <INPUTDATA-NAME>DRIVER</INPUTDATA-NAME> <INPUTDATA-TYPEREF> <NAMESPACE-URI>HTTPS://GITHUB.COM/KIEGROUP/DROOLS/KIE-DMN/\_60B01F4D-E407-43F7-848E-258723B5FAC8</NAMESPACE-URI> <LOCAL-PART>TDRIVER</LOCAL-PART> <PREFIX></PREFIX> </INPUTDATA-TYPEREF> </DMN-INPUTDATA-INFO> </INPUTS> <ITEMDEFINITIONS> <DMN-ITEMDEFINITION-INFO> <ITEMDEFINITION-ID>\_9C758F4A-7D72-4D0F-B63F-2F5B8405980E</ITEMDEFINITION-ID> <ITEMDEFINITION-NAME>TVIOLATION</ITEMDEFINITION-NAME> <ITEMDEFINITION-ITEMCOMPONENT> <DMN-ITEMDEFINITION-INFO> <ITEMDEFINITION-ID>\_0B6FF1E2-ACE9-4FB3-876B-5BB30B88009B</ITEMDEFINITION-ID> <ITEMDEFINITION-NAME>CODE</ITEMDEFINITION-NAME> <ITEMDEFINITION-TYPEREF> <NAMESPACE-URI>HTTPS://GITHUB.COM/KIEGROUP/DROOLS/KIE-DMN/\_60B01F4D-E407-43F7-848E-258723B5FAC8</NAMESPACE-URI> <LOCAL-PART>STRING</LOCAL-PART> <PREFIX></PREFIX> </ITEMDEFINITION-TYPEREF> <ITEMDEFINITION-ITEMCOMPONENT/> <ITEMDEFINITION-ISCOLLECTION>FALSE</ITEMDEFINITION-ISCOLLECTION> </DMN-ITEMDEFINITION-INFO> <DMN-ITEMDEFINITION-INFO> <ITEMDEFINITION-ID>\_27A5DA18-3CA7-4C06-81B7- CF7F2F050E29</ITEMDEFINITION-ID> <ITEMDEFINITION-NAME>DATE</ITEMDEFINITION-NAME> <ITEMDEFINITION-TYPEREF> <NAMESPACE-URI>HTTPS://GITHUB.COM/KIEGROUP/DROOLS/KIE- DMN/\_60B01F4D-E407-43F7-848E-258723B5FAC8</NAMESPACE-URI> <LOCAL-PART>DATE</LOCAL-PART> <PREFIX></PREFIX> </ITEMDEFINITION-TYPEREF> <ITEMDEFINITION-ITEMCOMPONENT/> <ITEMDEFINITION-ISCOLLECTION>FALSE</ITEMDEFINITION-ISCOLLECTION> </DMN-ITEMDEFINITION-INFO> <DMN-ITEMDEFINITION-INFO> <ITEMDEFINITION-ID>\_8961969A-8A80-4F12-B568- 346920C0F038</ITEMDEFINITION-ID> <ITEMDEFINITION-NAME>TYPE</ITEMDEFINITION-NAME> <ITEMDEFINITION-TYPEREF> <NAMESPACE-URI>HTTPS://GITHUB.COM/KIEGROUP/DROOLS/KIE-DMN/\_60B01F4D-E407-43F7-848E-258723B5FAC8</NAMESPACE-URI> <LOCAL-PART>STRING</LOCAL-PART> <PREFIX></PREFIX> </ITEMDEFINITION-TYPEREF> <ITEMDEFINITION-ITEMCOMPONENT/> <ITEMDEFINITION-ISCOLLECTION>FALSE</ITEMDEFINITION-ISCOLLECTION> </DMN-ITEMDEFINITION-INFO> <DMN-ITEMDEFINITION-INFO> <ITEMDEFINITION-ID>\_7450F12A-3E95-4D5E-8DCE-2CB1FAC2BDD4</ITEMDEFINITION-ID> <ITEMDEFINITION-NAME>SPEED LIMIT</ITEMDEFINITION-NAME> <ITEMDEFINITION-TYPEREF> <NAMESPACE-URI>HTTPS://GITHUB.COM/KIEGROUP/DROOLS/KIE-DMN/\_60B01F4D-E407-43F7-848E-258723B5FAC8</NAMESPACE-URI> <LOCAL-PART>NUMBER</LOCAL-PART> <PREFIX></PREFIX> </ITEMDEFINITION-TYPEREF> <ITEMDEFINITION-ITEMCOMPONENT/> <ITEMDEFINITION-ISCOLLECTION>FALSE</ITEMDEFINITION-ISCOLLECTION> </DMN-ITEMDEFINITION-INFO> <DMN-ITEMDEFINITION-INFO> <ITEMDEFINITION-ID>\_0A9A6F26-6C14-414D-A9BF-765E5850429A</ITEMDEFINITION-ID> <ITEMDEFINITION-NAME>ACTUAL SPEED</ITEMDEFINITION-NAME> <ITEMDEFINITION-TYPEREF> <NAMESPACE-URI>HTTPS://GITHUB.COM/KIEGROUP/DROOLS/KIE-DMN/\_60B01F4D-E407-43F7-848E-258723B5FAC8</NAMESPACE-URI> <LOCAL-PART>NUMBER</LOCAL-PART> <PREFIX></PREFIX> </ITEMDEFINITION-TYPEREF> <ITEMDEFINITION-ITEMCOMPONENT/> <ITEMDEFINITION-ISCOLLECTION>FALSE</ITEMDEFINITION-ISCOLLECTION> </DMN-ITEMDEFINITION-INFO> </ITEMDEFINITION-ITEMCOMPONENT> <ITEMDEFINITION-ISCOLLECTION>FALSE</ITEMDEFINITION-ISCOLLECTION> </DMN-ITEMDEFINITION-INFO> <DMN-ITEMDEFINITION-INFO> <ITEMDEFINITION-ID>\_13C7EFD8-B85C-43BF-94D314FABE39A4A0</ITEMDEFINITION-ID> <ITEMDEFINITION-NAME>TDRIVER</ITEMDEFINITION-NAME> <ITEMDEFINITION-ITEMCOMPONENT> <DMN-ITEMDEFINITION-INFO> <ITEMDEFINITION-ID>\_EC11744C-4160-4549-9610- 2C757F40DFE8</ITEMDEFINITION-ID> <ITEMDEFINITION-NAME>NAME</ITEMDEFINITION-NAME> <ITEMDEFINITION-TYPEREF> <NAMESPACE-URI>HTTPS://GITHUB.COM/KIEGROUP/DROOLS/KIE-DMN/\_60B01F4D-E407-43F7-848E-258723B5FAC8</NAMESPACE-URI> <LOCAL-PART>STRING</LOCAL-PART> <PREFIX></PREFIX> </ITEMDEFINITION-TYPEREF> <ITEMDEFINITION-ITEMCOMPONENT/> <ITEMDEFINITION-ISCOLLECTION>FALSE</ITEMDEFINITION-ISCOLLECTION> </DMN-ITEMDEFINITION-INFO> <DMN-ITEMDEFINITION-INFO> <ITEMDEFINITION-ID>\_E95BE3DB-4A51-4658-A166- 02493EAAC9D2</ITEMDEFINITION-ID> <ITEMDEFINITION-NAME>AGE</ITEMDEFINITION-NAME> <ITEMDEFINITION-TYPEREF> <NAMESPACE-URI>HTTPS://GITHUB.COM/KIEGROUP/DROOLS/KIE-DMN/\_60B01F4D-E407-43F7-848E-258723B5FAC8</NAMESPACE-URI> <LOCAL-PART>NUMBER</LOCAL-PART> <PREFIX></PREFIX> </ITEMDEFINITION-TYPEREF> <ITEMDEFINITION-ITEMCOMPONENT/> <ITEMDEFINITION-ISCOLLECTION>FALSE</ITEMDEFINITION-ISCOLLECTION> </DMN-ITEMDEFINITION-INFO> <DMN-ITEMDEFINITION-INFO> <ITEMDEFINITION-ID>\_7B3023E2-BC44-4BF3-BF7E-773C240FB9AD</ITEMDEFINITION-ID> <ITEMDEFINITION-NAME>STATE</ITEMDEFINITION-NAME> <ITEMDEFINITION-TYPEREF> <NAMESPACE-URI>HTTPS://GITHUB.COM/KIEGROUP/DROOLS/KIE-DMN/\_60B01F4D-E407-43F7-848E-258723B5FAC8</NAMESPACE-URI> <LOCAL-PART>STRING</LOCAL-PART> <PREFIX></PREFIX> </ITEMDEFINITION-TYPEREF> <ITEMDEFINITION-ITEMCOMPONENT/> <ITEMDEFINITION-ISCOLLECTION>FALSE</ITEMDEFINITION-ISCOLLECTION> </DMN-ITEMDEFINITION-INFO> <DMN-ITEMDEFINITION-INFO> <ITEMDEFINITION-ID>\_3D4B49DD-700C-4925-99A7- 3B2B873F7800</ITEMDEFINITION-ID> <ITEMDEFINITION-NAME>CITY</ITEMDEFINITION-NAME> <ITEMDEFINITION-TYPEREF> <NAMESPACE-URI>HTTPS://GITHUB.COM/KIEGROUP/DROOLS/KIE-DMN/\_60B01F4D-E407-43F7-848E-258723B5FAC8</NAMESPACE-URI> <LOCAL-PART>STRING</LOCAL-PART> <PREFIX></PREFIX> </ITEMDEFINITION-TYPEREF> <ITEMDEFINITION-ITEMCOMPONENT/>

<ITEMDEFINITION-ISCOLLECTION>FALSE</ITEMDEFINITION-ISCOLLECTION> </DMN-ITEMDEFINITION-INFO> <DMN-ITEMDEFINITION-INFO> <ITEMDEFINITION-ID>\_B37C49E8-B0D9-4B20-9DC6- D655BB1CA7B1</ITEMDEFINITION-ID> <ITEMDEFINITION-NAME>POINTS</ITEMDEFINITION-NAME> <ITEMDEFINITION-TYPEREF> <NAMESPACE-URI>HTTPS://GITHUB.COM/KIEGROUP/DROOLS/KIE-DMN/\_60B01F4D-E407-43F7-848E-258723B5FAC8</NAMESPACE-URI> <LOCAL-PART>NUMBER</LOCAL-PART> <PREFIX></PREFIX> </ITEMDEFINITION-TYPEREF> <ITEMDEFINITION-ITEMCOMPONENT/> <ITEMDEFINITION-ISCOLLECTION>FALSE</ITEMDEFINITION-ISCOLLECTION> </DMN-ITEMDEFINITION-INFO> </ITEMDEFINITION-ITEMCOMPONENT> <ITEMDEFINITION-ISCOLLECTION>FALSE</ITEMDEFINITION-ISCOLLECTION> </DMN-ITEMDEFINITION-INFO> <DMN-ITEMDEFINITION-INFO> <ITEMDEFINITION-ID>\_A4077C7E-B57A-4DEE-9C65- 7769636316F3</ITEMDEFINITION-ID> <ITEMDEFINITION-NAME>TFINE</ITEMDEFINITION-NAME> <ITEMDEFINITION-ITEMCOMPONENT> <DMN-ITEMDEFINITION-INFO> <ITEMDEFINITION-ID>\_79B152A8-DE83-4001-B88B-52DFF0D73B2D</ITEMDEFINITION-ID> <ITEMDEFINITION-NAME>AMOUNT</ITEMDEFINITION-NAME> <ITEMDEFINITION-TYPEREF> <NAMESPACE-URI>HTTPS://GITHUB.COM/KIEGROUP/DROOLS/KIE-DMN/\_60B01F4D-E407-43F7-848E-258723B5FAC8</NAMESPACE-URI> <LOCAL-PART>NUMBER</LOCAL-PART> <PREFIX></PREFIX> </ITEMDEFINITION-TYPEREF> <ITEMDEFINITION-ITEMCOMPONENT/> <ITEMDEFINITION-ISCOLLECTION>FALSE</ITEMDEFINITION-ISCOLLECTION> </DMN-ITEMDEFINITION-INFO> <DMN-ITEMDEFINITION-INFO> <ITEMDEFINITION-ID>\_D7CB5F9C-9D55-48C2-83EE-D47045EC90D0</ITEMDEFINITION-ID> <ITEMDEFINITION-NAME>POINTS</ITEMDEFINITION-NAME> <ITEMDEFINITION-TYPEREF> <NAMESPACE-URI>HTTPS://GITHUB.COM/KIEGROUP/DROOLS/KIE-DMN/\_60B01F4D-E407-43F7-848E-258723B5FAC8</NAMESPACE-URI> <LOCAL-PART>NUMBER</LOCAL-PART> <PREFIX></PREFIX> </ITEMDEFINITION-TYPEREF> <ITEMDEFINITION-ITEMCOMPONENT/> <ITEMDEFINITION-ISCOLLECTION>FALSE</ITEMDEFINITION-ISCOLLECTION> </DMN-ITEMDEFINITION-INFO> </ITEMDEFINITION-ITEMCOMPONENT> <ITEMDEFINITION-ISCOLLECTION>FALSE</ITEMDEFINITION-

```
ISCOLLECTION>
       </DMN-ITEMDEFINITION-INFO>
      </ITEMDEFINITIONS>
      <DECISIONSERVICES/>
    </MODEL>
  </DMN-MODEL-INFO-LIST>
</RESPONSE>
```
Sample JSON output:

```
{
 "type" : "SUCCESS",
 "msg" : "OK models successfully retrieved from container 'Traffic-Violation_1.0.0'",
 "result" : {
  "dmn-model-info-list" : {
   "models" : [ {
    "model-namespace" : "https://github.com/kiegroup/drools/kie-dmn/_60B01F4D-E407-
43F7-848E-258723B5FAC8",
    "model-name" : "Traffic Violation",
     "model-id" : "_2CD7D1AA-BD84-4B43-AD21-B0342ADE655A",
     "decisions" : [ {
     "decision-id" : "_23428EE8-DC8B-4067-8E67-9D7C53EC975F",
      "decision-name" : "Fine"
    }, {
      "decision-id" : "_B5EEE2B1-915C-44DC-BE43-C244DC066FD8",
      "decision-name" : "Should the driver be suspended?"
    } ],
     "inputs" : [ {
      "inputdata-id" : "_CEB959CD-3638-4A87-93BA-03CD0FB63AE3",
      "inputdata-name" : "Violation",
      "inputdata-typeRef" : {
       "namespace-uri" : "https://github.com/kiegroup/drools/kie-dmn/_60B01F4D-E407-
43F7-848E-258723B5FAC8",
       "local-part" : "tViolation",
       "prefix" : ""
     }
    }, {
      "inputdata-id" : "_B0E810E6-7596-430A-B5CF-67CE16863B6C",
      "inputdata-name" : "Driver",
      "inputdata-typeRef" : {
       "namespace-uri" : "https://github.com/kiegroup/drools/kie-dmn/_60B01F4D-E407-
43F7-848E-258723B5FAC8",
       "local-part" : "tDriver",
       "prefix" : ""
     }
    } ],
     "itemDefinitions" : [ {
      "itemdefinition-id" : "_13C7EFD8-B85C-43BF-94D3-14FABE39A4A0",
      "itemdefinition-name" : "tDriver",
      "itemdefinition-typeRef" : null,
      "itemdefinition-itemComponent" : [ {
       "itemdefinition-id" : "_EC11744C-4160-4549-9610-2C757F40DFE8",
       "itemdefinition-name" : "Name",
       "itemdefinition-typeRef" : {
        "namespace-uri" : "https://github.com/kiegroup/drools/kie-dmn/_60B01F4D-E407-
43F7-848E-258723B5FAC8",
```

```
"local-part" : "string",
         "prefix" : ""
       },
       "itemdefinition-itemComponent" : [ ],
       "itemdefinition-isCollection" : false
      }, {
       "itemdefinition-id" : "_E95BE3DB-4A51-4658-A166-02493EAAC9D2",
       "itemdefinition-name" : "Age",
       "itemdefinition-typeRef" : {
        "namespace-uri" : "https://github.com/kiegroup/drools/kie-dmn/_60B01F4D-E407-
43F7-848E-258723B5FAC8",
        "local-part" : "number",
        "prefix" : ""
       },
       "itemdefinition-itemComponent" : [ ],
       "itemdefinition-isCollection" : false
      }, {
       "itemdefinition-id" : "_7B3023E2-BC44-4BF3-BF7E-773C240FB9AD",
       "itemdefinition-name" : "State",
       "itemdefinition-typeRef" : {
        "namespace-uri" : "https://github.com/kiegroup/drools/kie-dmn/_60B01F4D-E407-
43F7-848E-258723B5FAC8",
        "local-part" : "string",
        "prefix" : ""
       },
       "itemdefinition-itemComponent" : [ ],
       "itemdefinition-isCollection" : false
      }, {
       "itemdefinition-id" : "_3D4B49DD-700C-4925-99A7-3B2B873F7800",
       "itemdefinition-name" : "City",
       "itemdefinition-typeRef" : {
        "namespace-uri" : "https://github.com/kiegroup/drools/kie-dmn/_60B01F4D-E407-
43F7-848E-258723B5FAC8",
        "local-part" : "string",
        "prefix" : ""
       },
       "itemdefinition-itemComponent" : [ ],
       "itemdefinition-isCollection" : false
      }, {
       "itemdefinition-id" : "_B37C49E8-B0D9-4B20-9DC6-D655BB1CA7B1",
       "itemdefinition-name" : "Points",
       "itemdefinition-typeRef" : {
        "namespace-uri" : "https://github.com/kiegroup/drools/kie-dmn/_60B01F4D-E407-
43F7-848E-258723B5FAC8",
        "local-part" : "number",
        "prefix" : ""
       },
       "itemdefinition-itemComponent" : [ ],
       "itemdefinition-isCollection" : false
      } ],
      "itemdefinition-isCollection" : false
     }, {
      "itemdefinition-id" : "_A4077C7E-B57A-4DEE-9C65-7769636316F3",
      "itemdefinition-name" : "tFine",
      "itemdefinition-typeRef" : null,
      "itemdefinition-itemComponent" : [ {
```

```
"itemdefinition-id" : "_79B152A8-DE83-4001-B88B-52DFF0D73B2D",
       "itemdefinition-name" : "Amount",
       "itemdefinition-typeRef" : {
        "namespace-uri" : "https://github.com/kiegroup/drools/kie-dmn/_60B01F4D-E407-
43F7-848E-258723B5FAC8",
        "local-part" : "number",
        "prefix" : ""
       },
       "itemdefinition-itemComponent" : [ ],
       "itemdefinition-isCollection" : false
      }, {
       "itemdefinition-id" : "_D7CB5F9C-9D55-48C2-83EE-D47045EC90D0",
       "itemdefinition-name" : "Points",
       "itemdefinition-typeRef" : {
        "namespace-uri" : "https://github.com/kiegroup/drools/kie-dmn/_60B01F4D-E407-
43F7-848E-258723B5FAC8",
        "local-part" : "number",
        "prefix" : ""
       },
       "itemdefinition-itemComponent" : [ ],
       "itemdefinition-isCollection" : false
      } ],
      "itemdefinition-isCollection" : false
     }, {
      "itemdefinition-id" : "_9C758F4A-7D72-4D0F-B63F-2F5B8405980E",
      "itemdefinition-name" : "tViolation",
      "itemdefinition-typeRef" : null,
      "itemdefinition-itemComponent" : [ {
       "itemdefinition-id" : "_0B6FF1E2-ACE9-4FB3-876B-5BB30B88009B",
       "itemdefinition-name" : "Code",
       "itemdefinition-typeRef" : {
        "namespace-uri" : "https://github.com/kiegroup/drools/kie-dmn/_60B01F4D-E407-
43F7-848E-258723B5FAC8",
        "local-part" : "string",
        "prefix" : ""
       },
       "itemdefinition-itemComponent" : [ ],
       "itemdefinition-isCollection" : false
      }, {
       "itemdefinition-id" : "_27A5DA18-3CA7-4C06-81B7-CF7F2F050E29",
       "itemdefinition-name" : "Date",
       "itemdefinition-typeRef" : {
        "namespace-uri" : "https://github.com/kiegroup/drools/kie-dmn/_60B01F4D-E407-
43F7-848E-258723B5FAC8",
        "local-part" : "date",
        "prefix" : ""
       },
       "itemdefinition-itemComponent" : [ ],
       "itemdefinition-isCollection" : false
      }, {
       "itemdefinition-id" : "_8961969A-8A80-4F12-B568-346920C0F038",
       "itemdefinition-name" : "Type",
       "itemdefinition-typeRef" : {
        "namespace-uri" : "https://github.com/kiegroup/drools/kie-dmn/_60B01F4D-E407-
43F7-848E-258723B5FAC8",
        "local-part" : "string",
```
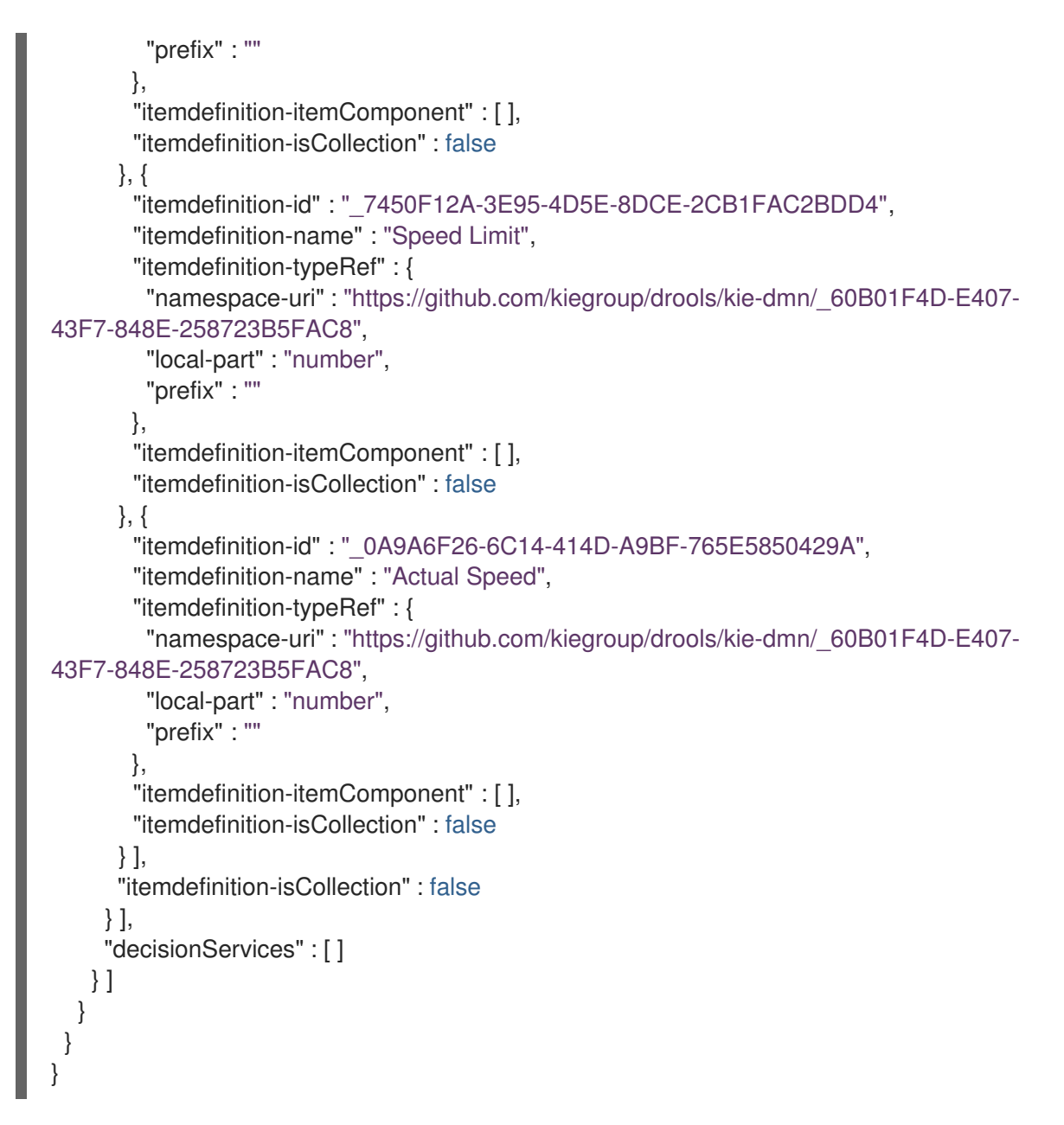

5. Execute the model: [POST] **server/containers/{containerId}/dmn**

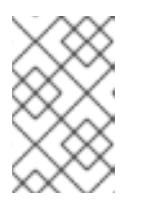

#### **NOTE**

The attribute **model-namespace** is automatically generated and is different for every user. Ensure that the **model-namespace** and **model-name** attributes that you use match those of the deployed model.

Example curl request:

curl -u wbadmin:wbadmin -H "accept: application/json" -H "content-type: application/json" -X POST "http://localhost:8080/kie-server/services/rest/server/containers/Traffic-Violation\_1.0.0/dmn" -d "{ \"model-namespace\" : \"https://github.com/kiegroup/drools/kiedmn/\_60B01F4D-E407-43F7-848E-258723B5FAC8\", \"model-name\" : \"Traffic Violation\", \"dmn-context\" : {\"Driver\" : {\"Points\" : 15}, \"Violation\" : {\"Type\" : \"speed\", \"Actual Speed\" : 135, \"Speed Limit\" : 100}}}"

Example JSON request:

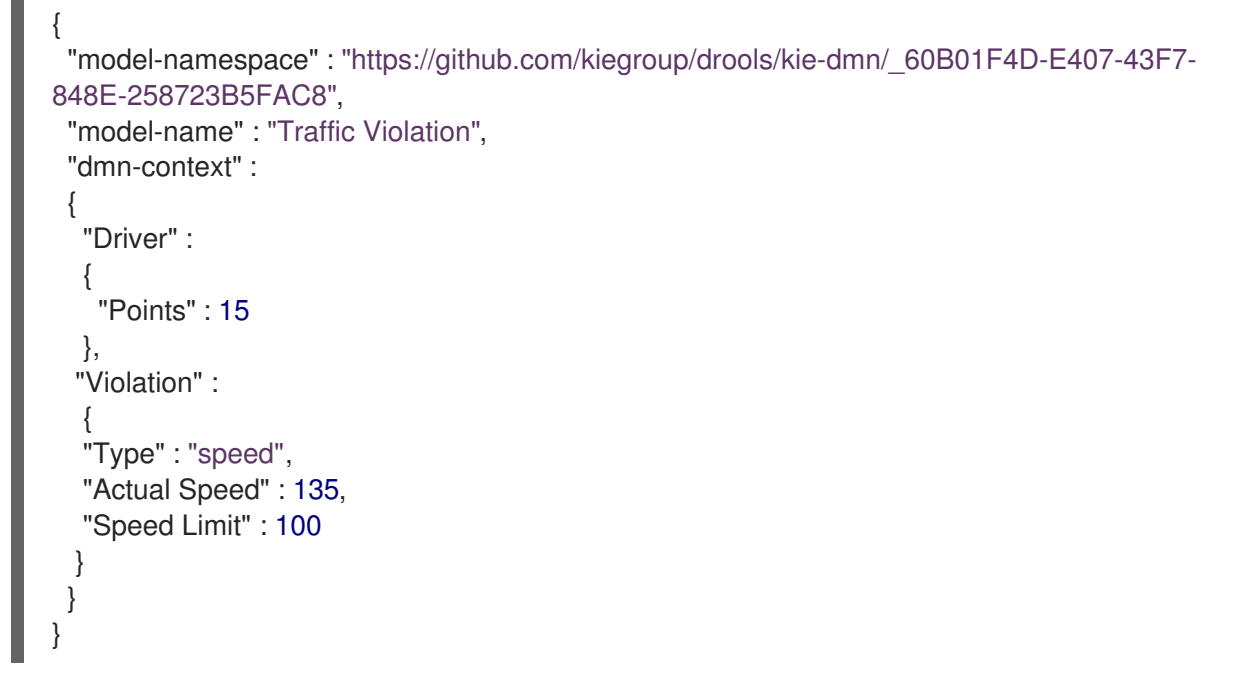

Example XML request (JAXB format):

```
<?xml version="1.0" encoding="UTF-8" standalone="yes"?>
<dmn-evaluation-context>
  <dmn-context xsi:type="jaxbListWrapper" xmlns:xsi="http://www.w3.org/2001/XMLSchema-
instance">
     <type>MAP</type>
     <element xsi:type="jaxbStringObjectPair" key="Violation">
       <value xsi:type="jaxbListWrapper">
          <type>MAP</type>
         <element xsi:type="jaxbStringObjectPair" key="Type">
            <value xsi:type="xs:string"
xmlns:xs="http://www.w3.org/2001/XMLSchema">speed</value>
         </element>
         <element xsi:type="jaxbStringObjectPair" key="Speed Limit">
            <value xsi:type="xs:decimal"
xmlns:xs="http://www.w3.org/2001/XMLSchema">100</value>
         </element>
         <element xsi:type="jaxbStringObjectPair" key="Actual Speed">
            <value xsi:type="xs:decimal"
xmlns:xs="http://www.w3.org/2001/XMLSchema">135</value>
          </element>
       </value>
     </element>
     <element xsi:type="jaxbStringObjectPair" key="Driver">
       <value xsi:type="jaxbListWrapper">
          <type>MAP</type>
         <element xsi:type="jaxbStringObjectPair" key="Points">
            <value xsi:type="xs:decimal"
xmlns:xs="http://www.w3.org/2001/XMLSchema">15</value>
          </element>
       </value>
     </element>
  </dmn-context>
</dmn-evaluation-context>
```
### **NOTE**

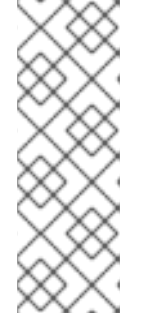

Regardless of the request format, the request requires the following elements:

- Model namespace
- Model name
- Context object containing input values

Example JSON response:

```
{
 "type": "SUCCESS",
 "msg": "OK from container 'Traffic-Violation_1.0.0'",
 "result": {
   "dmn-evaluation-result": {
      "messages": [],
     "model-namespace": "https://github.com/kiegroup/drools/kie-dmn/_7D8116DE-ADF5-
4560-A116-FE1A2EAFFF48",
      "model-name": "Traffic Violation",
      "decision-name": [],
      "dmn-context": {
        "Violation": {
         "Type": "speed",
         "Speed Limit": 100,
         "Actual Speed": 135
        },
        "Should Driver be Suspended?": "YES",
         "Driver": {
           "Points": 15
         },
         "Fine": {
          "Points": 7,
           "Amount": 1000
         }
       },
   "decision-results": {
      "_E1AF5AC2-E259-455C-96E4-596E30D3BC86": {
        "messages": [],
        "decision-id": "_E1AF5AC2-E259-455C-96E4-596E30D3BC86",
        "decision-name": "Should the Driver be Suspended?",
        "result": "YES",
        "status": "SUCCEEDED"
       },
      "_D7F02CE0-AF50-4505-AB80-C7D6DE257920": {
        "messages": [],
        "decision-id": "_D7F02CE0-AF50-4505-AB80-C7D6DE257920",
        "decision-name": "Fine",
        "result": {
         "Points": 7,
         "Amount": 1000
        },
      "status": "SUCCEEDED"
    }
   }
```
#### Example XML (JAXB format) response:

} } }

```
<?xml version="1.0" encoding="UTF-8" standalone="yes"?>
<response type="SUCCESS" msg="OK from container 'Traffic_1.0.0-SNAPSHOT'">
  <dmn-evaluation-result>
    <model-namespace>https://github.com/kiegroup/drools/kie-dmn/_A4BCA8B8-CF08-
433F-93B2-A2598F19ECFF</model-namespace>
    <model-name>Traffic Violation</model-name>
    <dmn-context xsi:type="jaxbListWrapper"
xmlns:xsi="http://www.w3.org/2001/XMLSchema-instance">
       <type>MAP</type>
       <element xsi:type="jaxbStringObjectPair" key="Violation">
         <value xsi:type="jaxbListWrapper">
           <type>MAP</type>
           <element xsi:type="jaxbStringObjectPair" key="Type">
              <value xsi:type="xs:string"
xmlns:xs="http://www.w3.org/2001/XMLSchema">speed</value>
           </element>
           <element xsi:type="jaxbStringObjectPair" key="Speed Limit">
              <value xsi:type="xs:decimal"
xmlns:xs="http://www.w3.org/2001/XMLSchema">100</value>
           </element>
           <element xsi:type="jaxbStringObjectPair" key="Actual Speed">
              <value xsi:type="xs:decimal"
xmlns:xs="http://www.w3.org/2001/XMLSchema">135</value>
           </element>
         </value>
       </element>
       <element xsi:type="jaxbStringObjectPair" key="Driver">
         <value xsi:type="jaxbListWrapper">
           <type>MAP</type>
           <element xsi:type="jaxbStringObjectPair" key="Points">
              <value xsi:type="xs:decimal"
xmlns:xs="http://www.w3.org/2001/XMLSchema">15</value>
           </element>
         </value>
       </element>
       <element xsi:type="jaxbStringObjectPair" key="Fine">
         <value xsi:type="jaxbListWrapper">
           <type>MAP</type>
           <element xsi:type="jaxbStringObjectPair" key="Points">
              <value xsi:type="xs:decimal"
xmlns:xs="http://www.w3.org/2001/XMLSchema">7</value>
           </element>
           <element xsi:type="jaxbStringObjectPair" key="Amount">
              <value xsi:type="xs:decimal"
xmlns:xs="http://www.w3.org/2001/XMLSchema">1000</value>
           </element>
         </value>
       </element>
       <element xsi:type="jaxbStringObjectPair" key="Should the driver be suspended?">
         <value xsi:type="xs:string"
```

```
xmlns:xs="http://www.w3.org/2001/XMLSchema">Yes</value>
       </element>
    </dmn-context>
    <messages/>
    <decisionResults>
       <entry>
         <key>_4055D956-1C47-479C-B3F4-BAEB61F1C929</key>
         <value>
           <decision-id>_4055D956-1C47-479C-B3F4-BAEB61F1C929</decision-id>
           <decision-name>Fine</decision-name>
           <result xsi:type="jaxbListWrapper"
xmlns:xsi="http://www.w3.org/2001/XMLSchema-instance">
             <type>MAP</type>
             <element xsi:type="jaxbStringObjectPair" key="Points">
                <value xsi:type="xs:decimal"
xmlns:xs="http://www.w3.org/2001/XMLSchema">7</value>
             </element>
             <element xsi:type="jaxbStringObjectPair" key="Amount">
                <value xsi:type="xs:decimal"
xmlns:xs="http://www.w3.org/2001/XMLSchema">1000</value>
             </element>
           </result>
           <messages/>
           <status>SUCCEEDED</status>
         </value>
       </entry>
       <entry>
         <key>_8A408366-D8E9-4626-ABF3-5F69AA01F880</key>
         <value>
           <decision-id>_8A408366-D8E9-4626-ABF3-5F69AA01F880</decision-id>
           <decision-name>Should the driver be suspended?</decision-name>
           <result xsi:type="xs:string" xmlns:xs="http://www.w3.org/2001/XMLSchema"
xmlns:xsi="http://www.w3.org/2001/XMLSchema-instance">Yes</result>
           <messages/>
           <status>SUCCEEDED</status>
         </value>
       </entry>
    </decisionResults>
  </dmn-evaluation-result>
</response>
```
# <span id="page-36-0"></span>CHAPTER 5. EXAMPLE PROJECTS AND BUSINESS ASSETS IN BUSINESS CENTRAL

Business Central contains example projects with example business assets that you can use as a reference for the rules or other assets that you create in your own Red Hat Decision Manager projects. Each sample project is designed differently to demonstrate decision management or business optimization assets and logic in Red Hat Decision Manager.

The following example projects are available in Business Central:

- Mortgages: (Decision management) Example loan approval process using decision assets. Determines loan eligibility based on applicant data and qualifications.
- Employee\_Rostering: (Business optimization) Example employee rostering optimization using decision and solver assets. Assigns employees to shifts based on skills.
- OptaCloud: (Business optimization) Example resource allocation optimization using decision and solver assets. Assigns processes to computers with limited resources.
- Course\_Scheduling: (Business optimization) Example course scheduling and curriculum decision process. Assigns lectures to rooms and determines a student's curriculum based on factors, such as course conflicts and class room capacity.
- Dinner\_Party: (Business optimization) Guest seating optimization using guided decision tables. Assigns guest seating based on each guest's job type, political beliefs, and known relationships.

### <span id="page-36-1"></span>5.1. ACCESSING EXAMPLE PROJECTS AND BUSINESS ASSETS IN BUSINESS CENTRAL

You can use the example projects in Business Central to explore example business assets as a reference for the rules or other assets that you create in your own Red Hat Decision Manager projects.

#### **Prerequisites**

Business Central is installed and running. For [installation](https://access.redhat.com/documentation/en-us/red_hat_decision_manager/7.3/html-single/planning_a_red_hat_decision_manager_installation) options, see *Planning a Red Hat Decision Manager installation*.

#### Procedure

- 1. In Business Central, go to Menu  $\rightarrow$  Design  $\rightarrow$  Projects and click Try Samples. If a project already exists, click the three vertical dots in the upper-right corner of the Projects page and click Try Samples.
- 2. Review the descriptions for each sample project to determine which project you want to explore. Each sample project is designed differently to demonstrate decision management or business optimization assets and logic in Red Hat Decision Manager.
- 3. Select one or more sample projects and click Ok to add the projects to your space.
- 4. In the Projects page of your space, select one of the new example projects to view the example assets for that project.
- 5. Select each example asset to explore how the project is designed to achieve the specified goal or workflow.

6. In the upper-right corner of the project Assets page, click Build to build the sample project or Deploy to build the project and then deploy it to Decision Server.

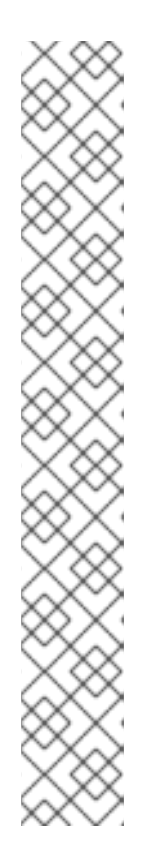

### **NOTE**

You can also select the Build & Install option to build the project and publish the KJAR file to the configured Maven repository without deploying to a Decision Server. In a development environment, you can click Deploy to deploy the built KJAR file to a Decision Server without stopping any running instances (if applicable), or click Redeploy to deploy the built KJAR file and stop any running instances. The next time you deploy or redeploy the built KJAR, the previous deployment unit (KIE container) is automatically updated in the same target Decision Server. In a production environment, the Redeploy option is disabled and you can click Deploy only to deploy the built KJAR file to a new deployment unit (KIE container) on a Decision Server.

To configure the Decision Server environment mode, set the **org.kie.server.mode** system property to **org.kie.server.mode=development** or **org.kie.server.mode=production**. To configure the deployment behavior for a corresponding project in Business Central, go to project Settings → General Settings → Version and toggle the Development Mode option. By default, Decision Server and all new projects in Business Central are in development mode. You cannot deploy a project with Development Mode turned on or with a manually added **SNAPSHOT** version suffix to a Decision Server that is in production mode.

To review project deployment details (if applicable), go to **Menu**  $\rightarrow$  **Deploy**  $\rightarrow$  **Execution** Servers.

# CHAPTER 6. ADDITIONAL RESOURCES

- <span id="page-38-0"></span>*[Designing](https://access.redhat.com/documentation/en-us/red_hat_decision_manager/7.3/html-single/designing_a_decision_service_using_dmn_models) a decision service using DMN models*
- *Testing a decision service using test [scenarios](https://access.redhat.com/documentation/en-us/red_hat_decision_manager/7.3/html-single/testing_a_decision_service_using_test_scenarios)*
- *[Managing](https://access.redhat.com/documentation/en-us/red_hat_decision_manager/7.3/html-single/managing_projects_in_business_central) projects in Business Central*
- *[Interacting](https://access.redhat.com/documentation/en-us/red_hat_decision_manager/7.3/html-single/interacting_with_red_hat_decision_manager_using_kie_apis) with Red Hat Decision Manager using KIE APIs*

# APPENDIX A. VERSIONING INFORMATION

<span id="page-39-0"></span>Documentation last updated on Monday, July 19, 2021.